# 使用使用者介面在Ubuntu案頭上安裝和使用 AnyConnect  $\overline{\phantom{a}}$

## 目標 T

本文的目的是指導您使用使用者介面(UI)在Ubuntu Desktop 20.04版上安裝並使用AnyConnect VPN客戶端v4.9.x。

本文僅適用於RV34x系列路由器,不適用於企業版產品。

## 簡介

AnyConnect Security Mobility Client是一種模組化終端軟體產品。它不僅通過安全套接字層(SSL)和 網際網路協定安全(IPsec)Internet金鑰交換版本2(IKEv2)提供虛擬專用網路(VPN)訪問,還通過各種 內建模組提供增強的安全性。

## AnyConnect軟體版本

• AnyConnect - v4.9.x(下載<u>[最新版\)](https://software.cisco.com/download/home/283000185)</u>

## 目錄

- <u>安裝AnyConnect安全移動客戶端v4.9.x</u>
- <u>使用AnyConnect安全行動化使用者端v4.9.x</u>

### 安裝AnyConnect安全移動客戶端v4.9.x

此切換部分提供初學者詳細資訊和提示。

## 必要條件

- 您需要從CDW等合作夥伴處或通過貴公司的裝置採購購買客戶端許可證。有1個使用者(L-AC-PLS-3Y-S5)或25個使用者(AC-PLS-P-25-S)包含一年許可證資料包的選項。 還提供其他許可證 選項,包括永久許可證。有關許可的詳細資訊,請參閱下面的許可資訊部分中的連結。
- <u>[下載適用於您的路由器的韌體的最新版本。](https://software.cisco.com/download/home/282413304)</u>

[\(按一下此處獲取此過程的逐步說明。\)](/content/en/us/support/docs/smb/routers/cisco-rv-series-small-business-routers/smb5506-upgrade-firmware-on-an-rv34x-series-router.html)

• Ubuntu 20.04(LTS)、18.04(LTS)和16.04(LTS)。

## **看這些其他文章!**

- <u>[在Windows上安裝AnyConnect](/content/en/us/support/docs/smb/routers/cisco-rv-series-small-business-routers/smb5686-install-cisco-anyconnect-secure-mobility-client-on-a-windows.html)</u>
- <u>[在Mac上安裝AnyConnect](/content/en/us/support/docs/smb/routers/cisco-rv-series-small-business-routers/smb5642-install-cisco-anyconnect-secure-mobility-client-on-a-mac-com-rev1.html)</u>
- <u>[在 Ubuntu 桌面上安裝和使用 AnyConnect](/content/en/us/support/docs/smb/routers/cisco-rv-series-small-business-routers/Kmgmt-785-AnyConnect-Linux-Ubuntu.html)</u>

### 適用裝置 |軟體版本

- RV340 | 1.0.03.21 <u>[\(下載最新版本\)](https://software.cisco.com/download/home/282413304)</u>
- RV340W | 1.0.03.21 <u>[\(下載最新版本\)](https://software.cisco.com/download/home/282413304)</u>
- RV345 | 1.0.03.21 <u>[\(下載最新版本\)](https://software.cisco.com/download/home/282413304)</u>
- RV345P | 1.0.03.21 <u>[\(下載最新版本\)](https://software.cisco.com/download/home/282413304)</u>

## 主索引

AnyConnect客戶端許可證允許使用AnyConnect案頭客戶端以及任何可用的AnyConnect移動客戶端 。您將需要*客戶端*許可證才能下載和使用Cisco AnyConnect安全移動客戶端。客戶端許可證啟用 VPN功能,由CDW等合作夥伴或通過貴公司的裝置採購以25個一包的形式銷售。

想瞭解有關AnyConnect許可的更多資訊?以下是一些資源:

- <u>[AnyConnect安全移動客戶端功能、許可證和作業系統,版本4.10](/content/en/us/td/docs/security/vpn_client/anyconnect/anyconnect4ten/feature/guide/anyconnect4tenfeatures.html)</u>。
- <u>Cisco RV340系列和Cisco Anyconnect安全移動客戶端社群論壇</u>。
- <u>[AnyConnect許可常見問](/content/en/us/support/docs/security/anyconnect-secure-mobility-client/200191-AnyConnect-Licensing-Frequently-Asked-Qu.html)</u>題。

#### 步驟1

開啟Web瀏覽器並導覽至[Cisco Software Downloads網](https://software.cisco.com/download/home)頁。

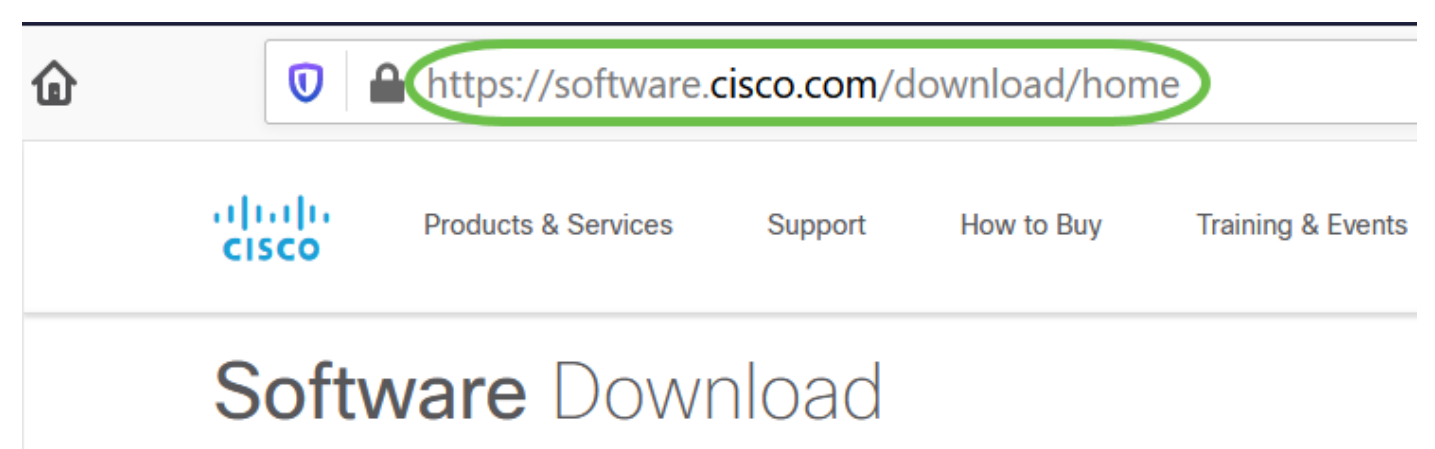

#### 步驟2

在搜尋欄中,開始鍵入「Anyconnect」,系統將顯示選項。選擇AnyConnect安全移動客戶端v4.x。

#### 步驟3

下載Cisco AnyConnect VPN客戶端。大多數使用者將選**擇AnyConnect預部署軟體包(Linux 64位** )選項。

本文中的映像適用於AnyConnect v4.9.x,這是編寫本文檔時的最新版本。

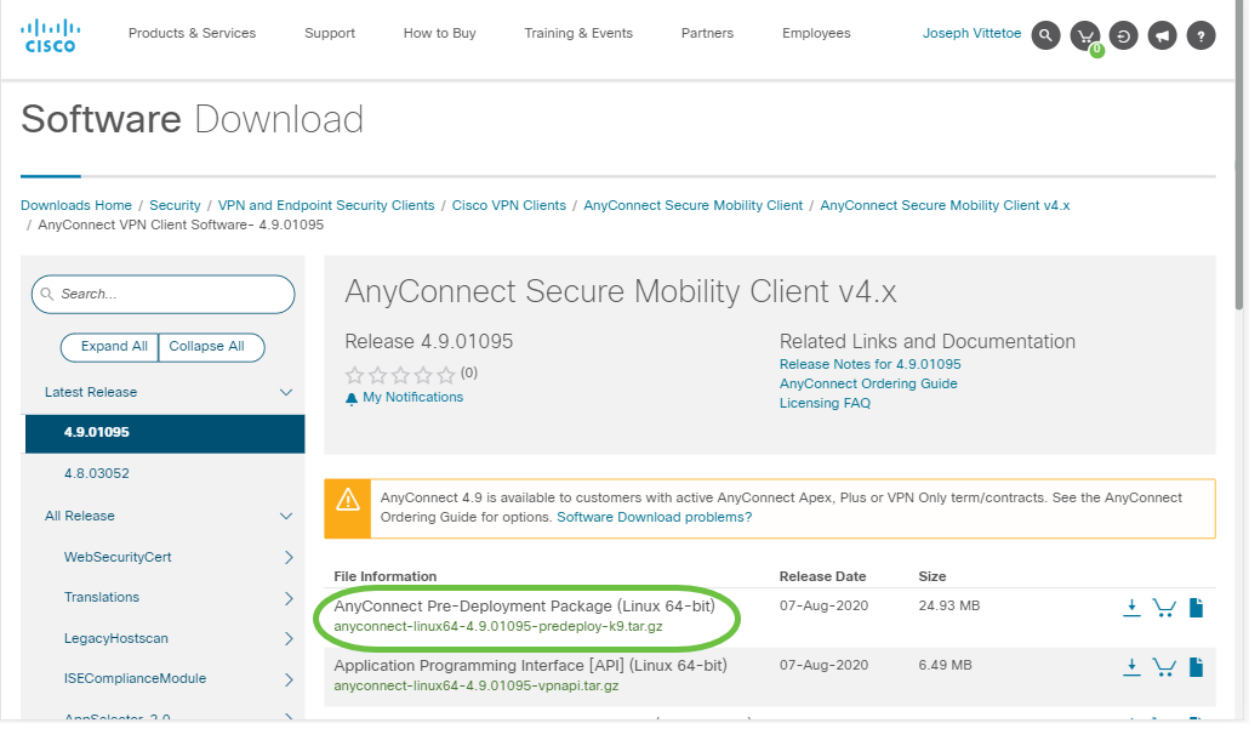

如果您購買了許可證且無法下載AnyConnect,請致電+1 919-993-2724。選擇選項2。在致電時 ,您需要知道您的Cisco ID(用於登入Cisco.com的ID)和銷售訂單編號。他們會把局面搞清楚。

#### 步驟4

導航到已下載AnyConnect客戶端軟體包的資料夾。

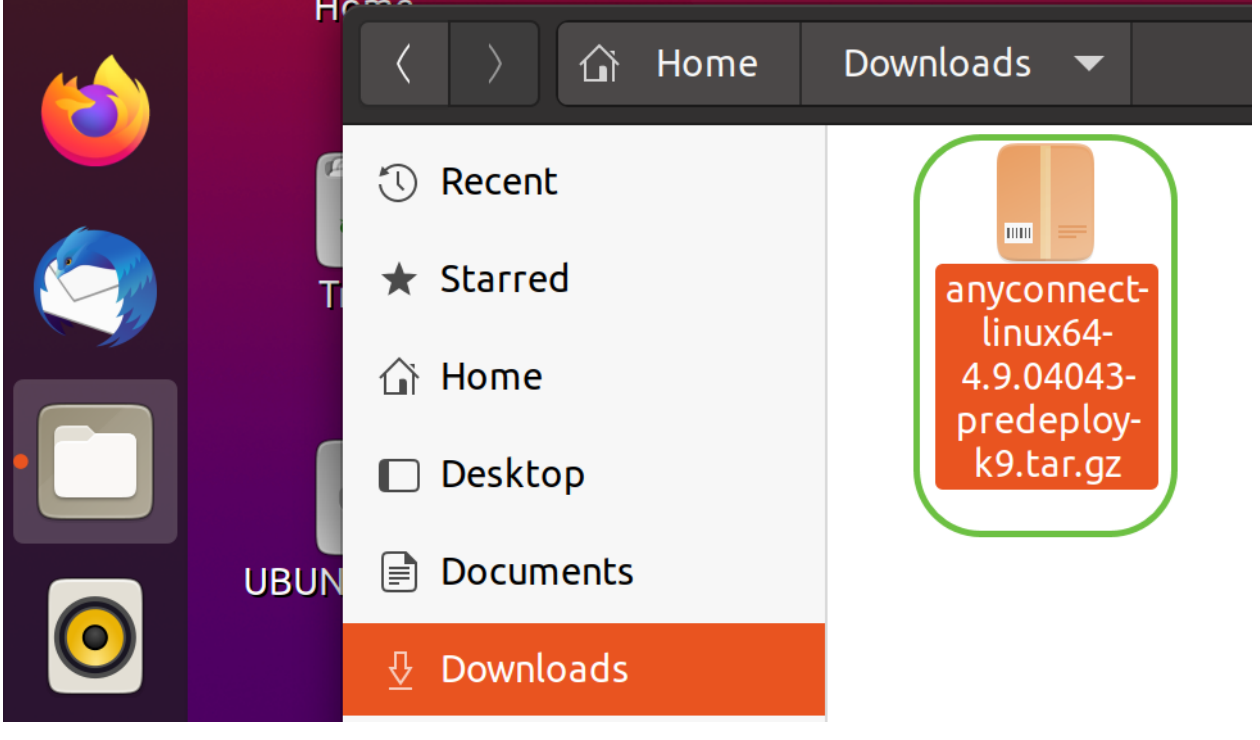

#### 步驟5

初始下載是tarball存檔(\*.TAR,多個檔案打包為一個),必須解壓縮。要提取檔案,按一下右鍵 AnyConnect歸檔檔案,然後選擇Open with Archive Manager。按一下「Extract」。

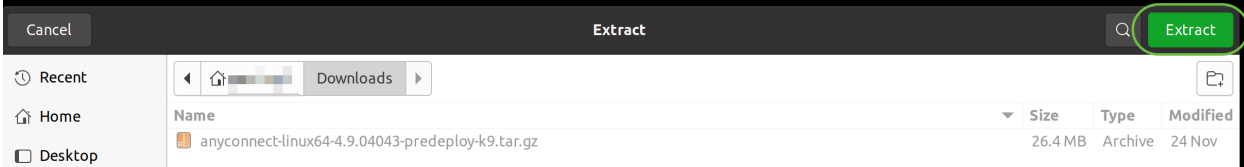

提取完成後,您將看到一條通知。按一下「Close」。

# **Extraction completed successfully**

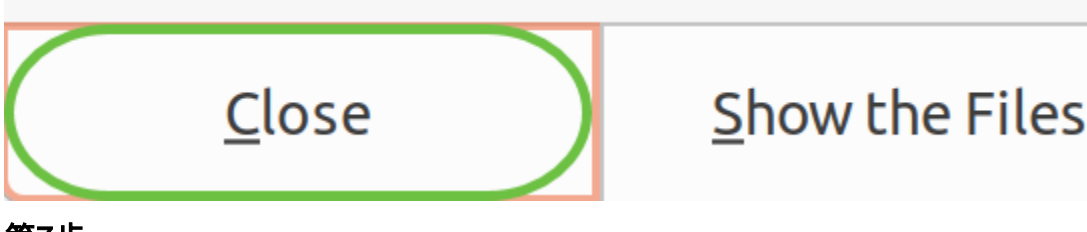

#### 第7步

在提取的資料夾中找到vpn\_install.sh檔案。

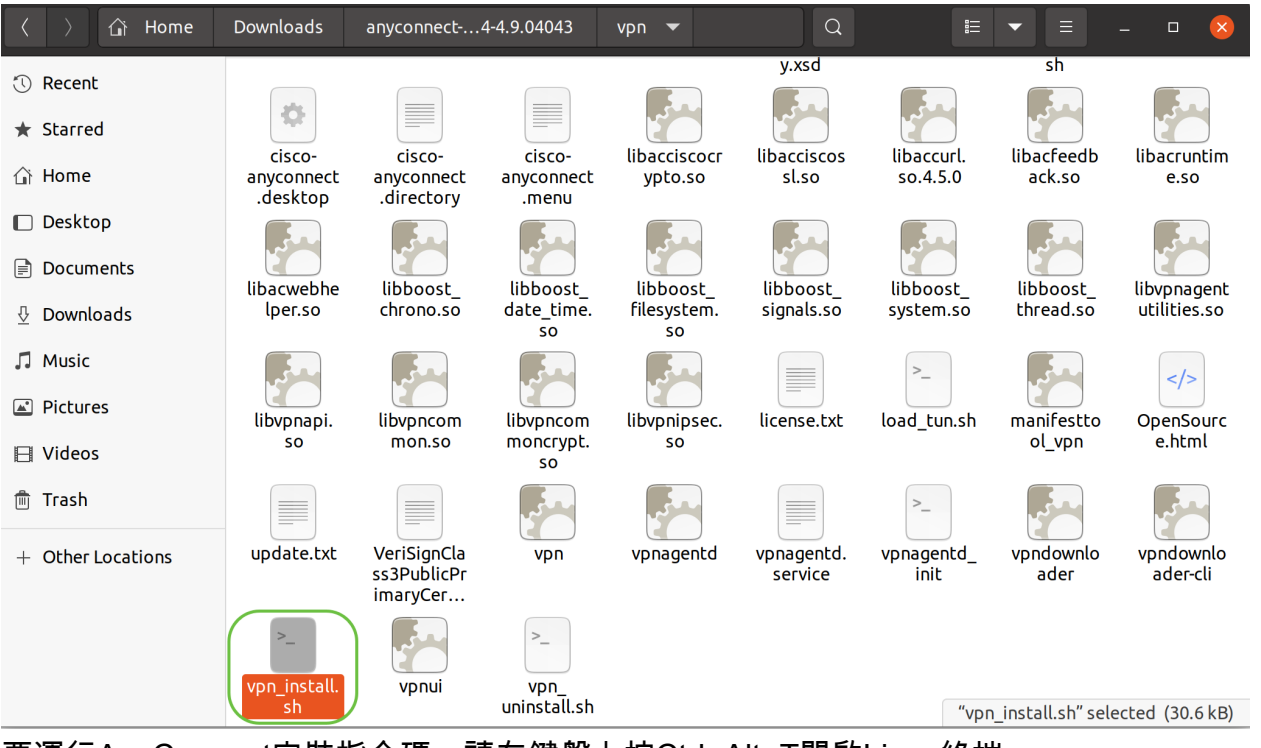

要運行AnyConnect安裝指令碼,請在鍵盤上按Ctrl+Alt+T開啟Linux終端。

鍵入「sudo ./vpn\_install.sh」。這將開始安裝過程。有關「sudo」命令的更多詳細資訊,請按一下 [此處](http://manpages.ubuntu.com/manpages/xenial/en/man8/sudo.8.html)。

 $\lceil \text{hinkPad-W541:~}/\text{Downloads/anyconnect-linux64-4.9.04043/vpn} \rceil$  sudo ./vpn\_install.sh $\lceil \rceil$ 

#### 步驟8

I

通過鍵入「y」接受許可協定中的條款,完成安裝。

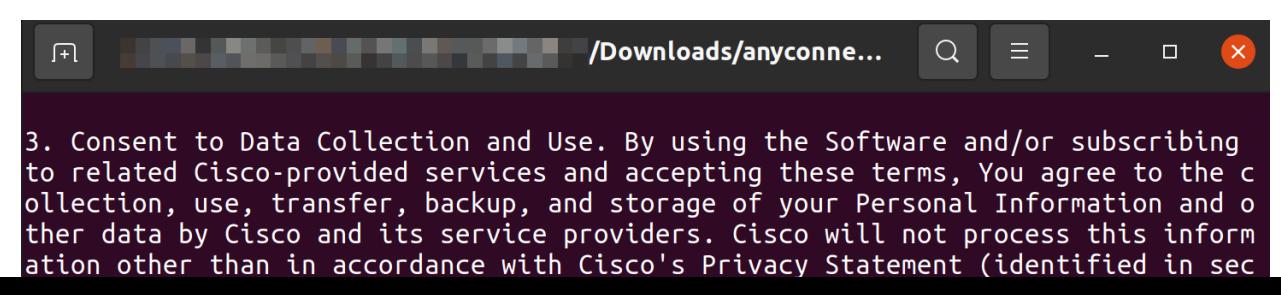

## 使用AnyConnect安全行動化使用者端v4.9.x

#### 步驟1

要訪問AnyConnect應用,請按一下start圖示(在左下角顯示為九個點)。 選擇Cisco Anyconnect應用程式。

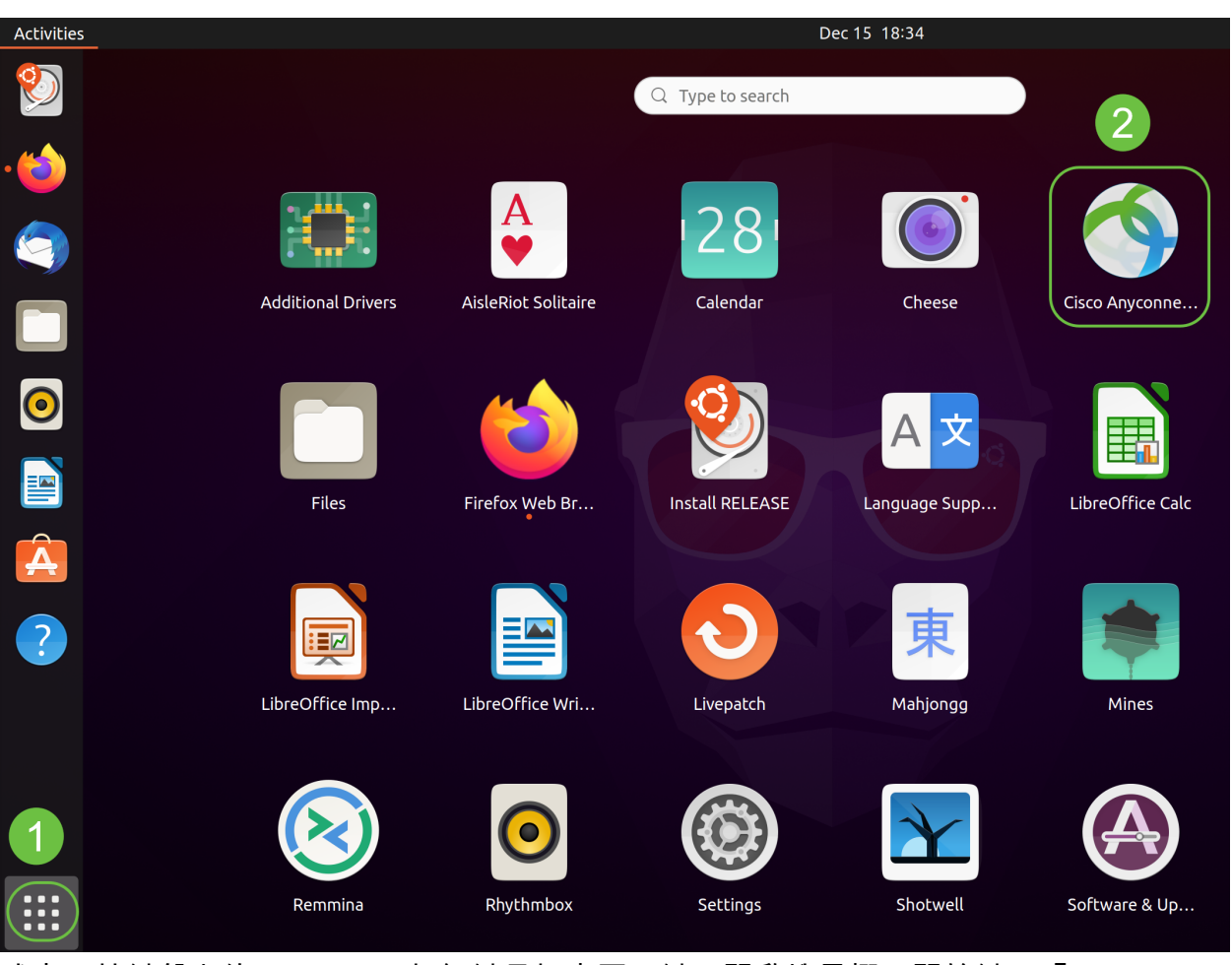

或者,按鍵盤上的Super+A(超級鍵是視窗圖示鍵)開啟搜尋欄。開始鍵入「Anyconnect」,應用 將會顯示。

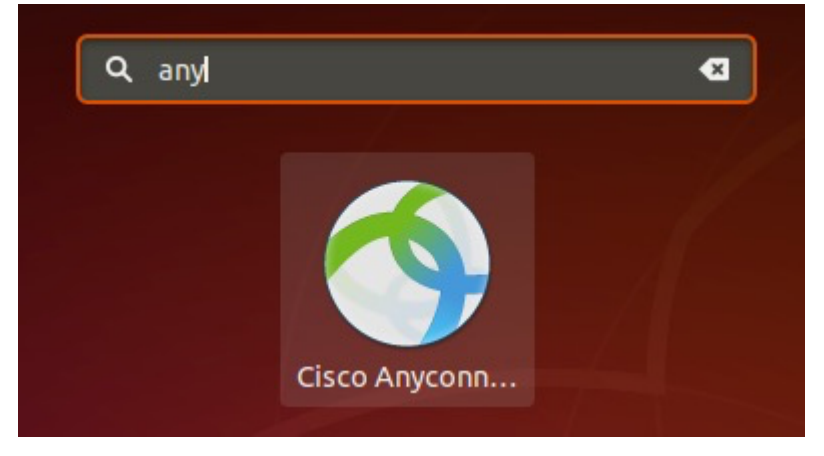

#### 步驟2

按一下AnyConnect Secure Mobility Client圖示。

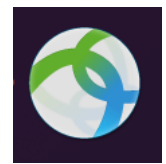

輸入所需伺服器的IP地址或主機名,後跟埠號。

RV340系列的預設埠號為8443。

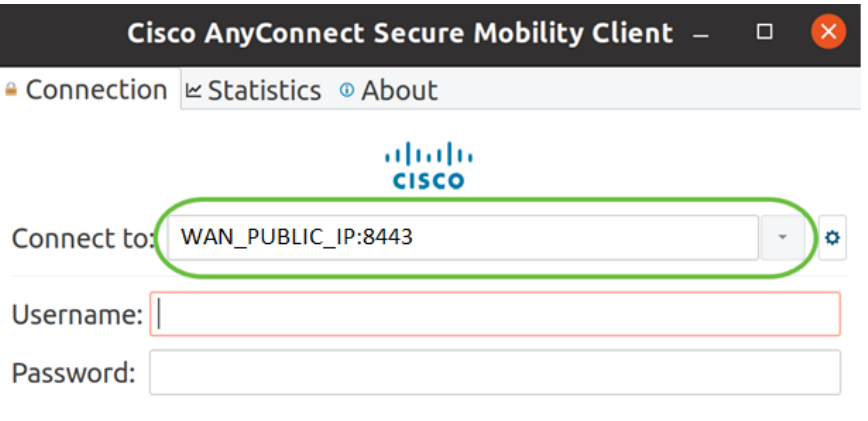

Connect

#### 步驟4

在提供的欄位中輸入Username和Password。按一下「Connect」。

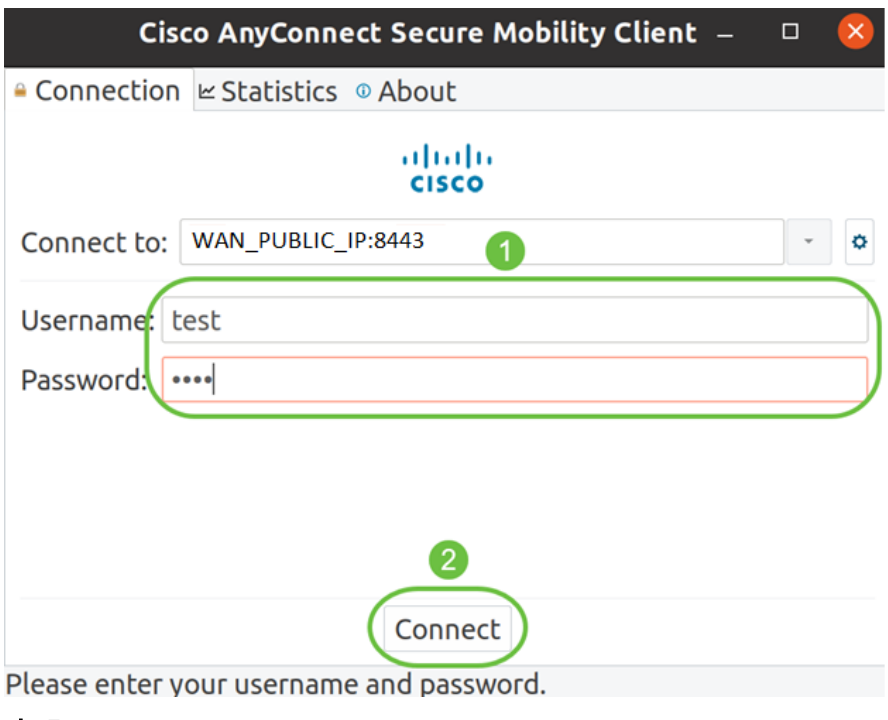

#### 步驟5

使用受信任的SSL證書時,某些連線可能不安全。預設情況下,AnyConnect客戶端將阻止對這些伺 服器的連線嘗試。

取消選中首選項下的阻止連線到不受信任的伺服器以連線到這些伺服器。

## **AnyConnect Preferences**

一旦建立連線,就會出現登入標語。按一下「Accept」。

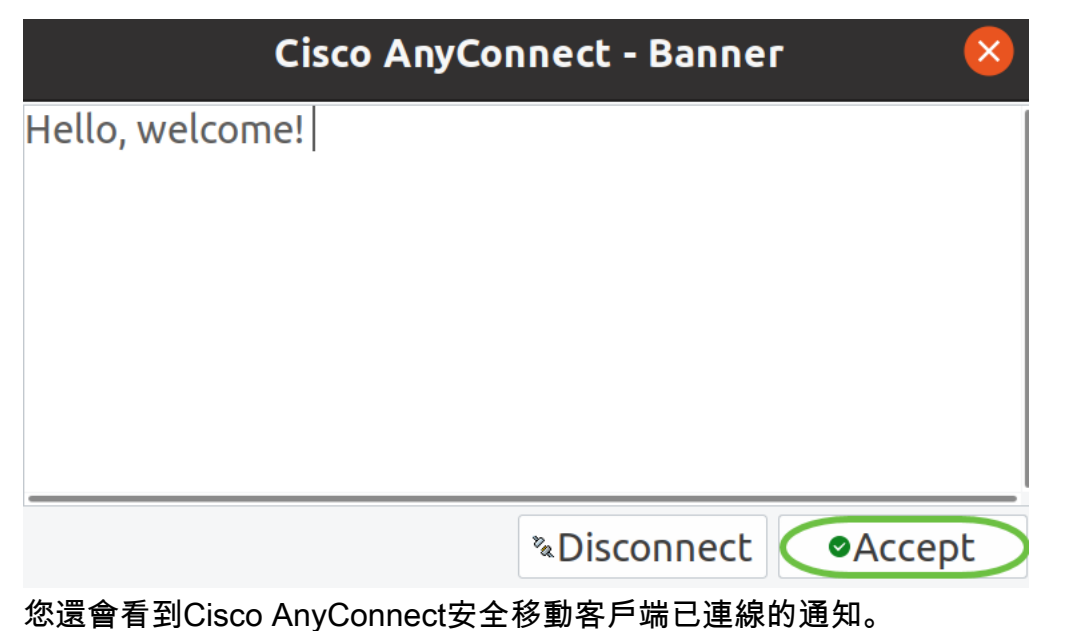

Nov 24 15:58 Cisco AnyConnect Secure Mobility Client  $\times$ Connected 

## 結論 Ĩ

你拿到了!現在,您已成功學習使用UI在Ubuntu案頭上安裝和使用Cisco AnyConnect安全移動客戶 端v4.9.x的步驟。

## 其他資源

[基本故障排除](/content/en/us/support/docs/smb/routers/cisco-rv-series-small-business-routers/smb5453-basic-troubleshooting-on-cisco-anyconnect-secure-mobility-cl.html) [思科業務VPN概述和最佳實踐](/content/en/us/support/docs/smb/routers/cisco-rv-series-small-business-routers/1399-tz-best-practices-vpn.html) [AnyConnect:安裝自簽名證書](/content/en/us/support/docs/smb/routers/cisco-rv-series-small-business-routers/kmgmt-2587-AnyConnect-Installing-Self-Signed-Certificate.html) [AnyConnect管理員指南](/content/en/us/td/docs/security/vpn_client/anyconnect/anyconnect49/administration/guide/b_AnyConnect_Administrator_Guide_4-9.html) [4.9版](/content/en/us/td/docs/security/vpn_client/anyconnect/anyconnect49/administration/guide/b_AnyConnect_Administrator_Guide_4-9.html) [AnyConnect發行說明 — 4.9](/content/en/us/td/docs/security/vpn_client/anyconnect/anyconnect49/release/notes/release-notes-anyconnect-4-9.html) [AnyConnect許可 — RV340](/content/en/us/support/docs/smb/routers/cisco-rv-series-small-business-routers/smb5535-anyconnect-licensing-for-the-rv340-series-routers.html)